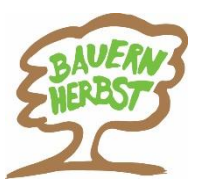

# **Eingabeanleitung DESKLINE 3.0**

## **für Bauernherbst-Veranstaltungen & Bauernmärkte 2024 & 2025**

#### **Regelmäßige Wartung!**

Bitte eure Bauernherbst-Veranstaltungen

- **aktualisieren** (überschreiben, kopieren, aktiv schalten)
- **neu anlegen**

#### **Unbedingt beachten!**

- **Urlaubsthemen: Bauernherbst anhaken!**
- **Veranstaltungsreihe: Bauerherbst anhaken!**
- **Systeme:** 
	- Sichtbarkeit: "Land" auswählen
- Systeme: "Internet" anhaken und alle für euch relevanten Systemen aktivieren
- **Beschreibung:** *(Details siehe Seite 2-3)*
	- "Basis Beschreibungen": Basis-Texte eingeben
	- "Zusätzliche Beschreibung": eingeben, falls sich der Bauernherbst-Angebotstext vom Basis-Text unterscheidet
	- Englische Texte: für Internetauftritt sehr empfehlenswert
- **Archiv:** Bild und Link zu eurer Website eingeben
- **Kriterien:** *(Details siehe Seite 4)* **alle passenden Merkmale** auswählen **insbesondere**
	- **Bauernherbstfest**
	- Almabtrieb
	- Kulinarische Veranstaltung Bauernherbst
	- **Handwerk**
	- Motto (falls Veranstaltung zum Motto des Jahres passt)

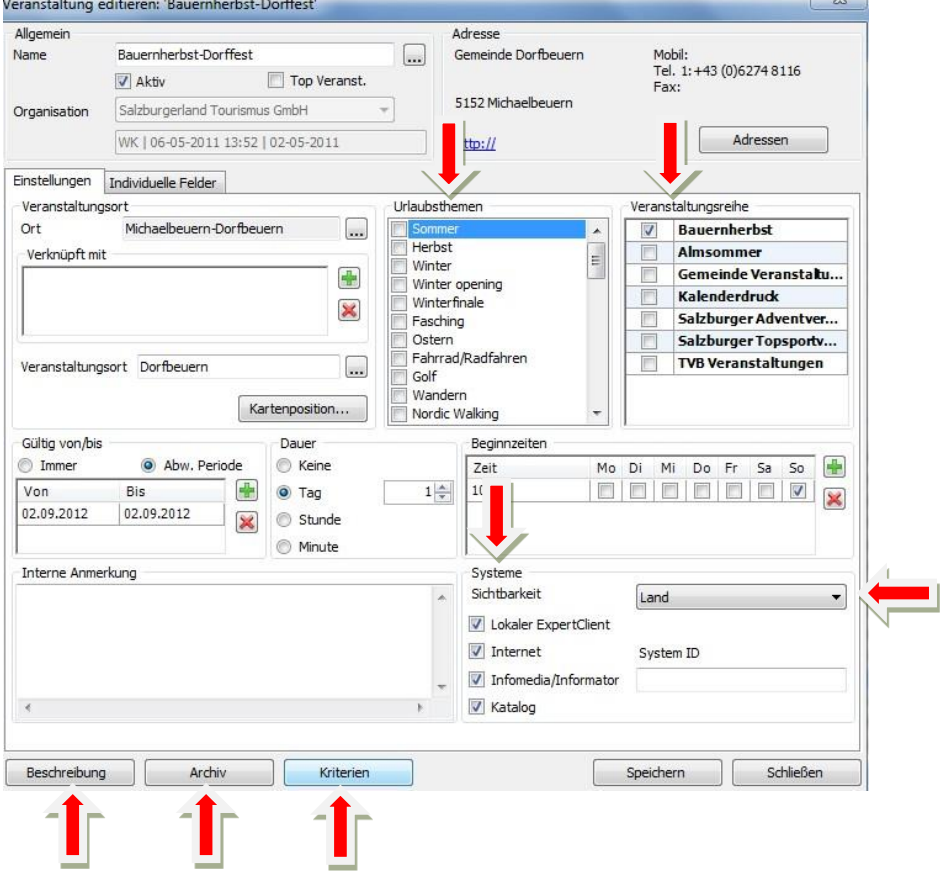

### **Beschreibung und Kriterien Details**

#### **I) "Beschreibung" – Texte richtig eingeben**

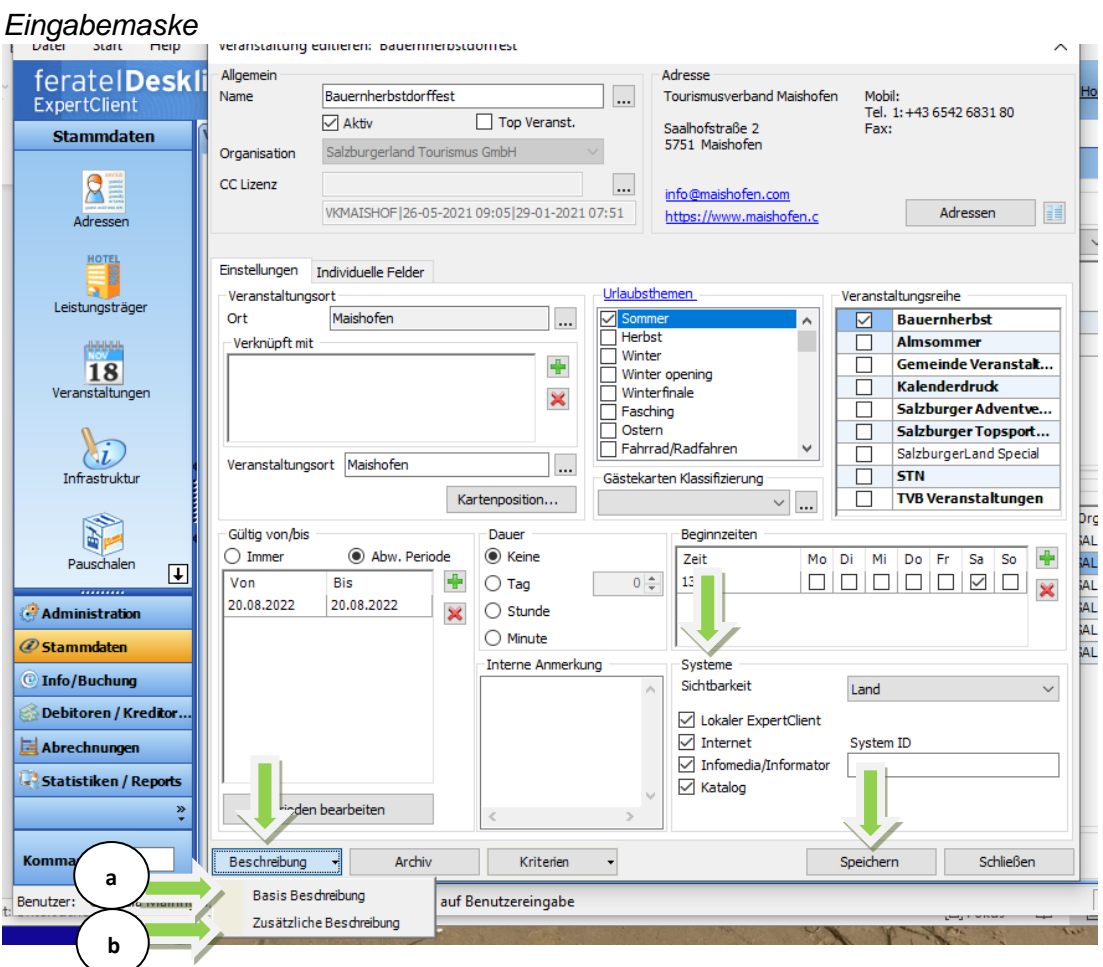

#### Wähle in der Eingabemaske "Beschreibung"

- **a)** "**Basis Beschreibungen**" wählen Untermaske öffnet sich: **Basis-Text eingeben**
	- Kurzversion: unbedingt eingeben, max. 300 Anschläge inkl. Leerzeichen
	- Langversion: für umfangreichere Beschreibung, Stimmungstext etc. im Internet
- **b)** "**Zusätzliche Beschreibung**" wählen Untermaske öffnet sich:
	- Nur anlegen falls sich der Bauernherbst-Angebotstext von den Basis-Beschreibungstexten unterscheidet.
	- **Speziellen Bauernherbst-Angebotstext eingeben.**
- **c) Englische Texte:** für den Onlineauftritt sind englische Beschreibungen wichtig. Bei "Sprache" Englisch wählen.
- d) "Systeme": "Internet" anhaken sowie alle für euch relevanten Systemen aktivieren.
- **e)** Die **Eingabe** immer mit **Speichern** abschließen

#### **zu b) "Zusätzliche Beschreibung**"

#### **Erklärung**

- Es kann ein speziell auf die Bauernherbst-Zeit abgestimmter Text eingeben werden!
- Dieser Text wird online gesondert angeführt. So erhält euer Bauernherbst-Angebot besondere Aufmerksamkeit!
- Voraussetzung: der Zusatztext muss sich von den Basis-Texten unterscheiden- sonst bitte keine zusätzliche Beschreibung eingeben. Im Internet erscheint sonst 2 x der gleiche Text!

#### **Richtige Eingabe**

- auf der Eingabemaske "Zusätzliche Beschreibung" wählen
- **Untermaske** "Zusätzliche Beschreibung" **öffnet sich**
- klicke ..Neu"
- **Typ: Bauernherbst Beschreibung Internet"** wählen: hier die bauernherbstliche Beschreibung eingeben, falls sich diese vom Basistext unterscheiden!
- **Sprache:** ein englischer Text ist für den Internetauftritt wichtig
- **"Systeme": "Internet" anhaken** sowie alle für euch relevanten Systemen aktivieren.
- Untermasken mit **OK** und **Schießen** beenden

#### **Beispiel für Text unter "Zusätzliche Beschreibung":**

Untermaske "Zusätzliche Beschreibung"

- *Eine geführte Wanderung wird standardmäßig von Mai bis Dezember angeboten wird. Dafür legen Sie einen Basistext an.*
- *Im Bauernherbst wird die Veranstaltung bauernherbstlich erweitert.*
- *Erstellen Sie unter zusätzlicher Beschreibung einen Text wie z.B. "Während der Bauernherbst-Zeit erwartet die Gäste bei der geführten Wanderung auf der Almhütte eine köstliche Bauernherbst-Jause und zünftige Volksmusik."*

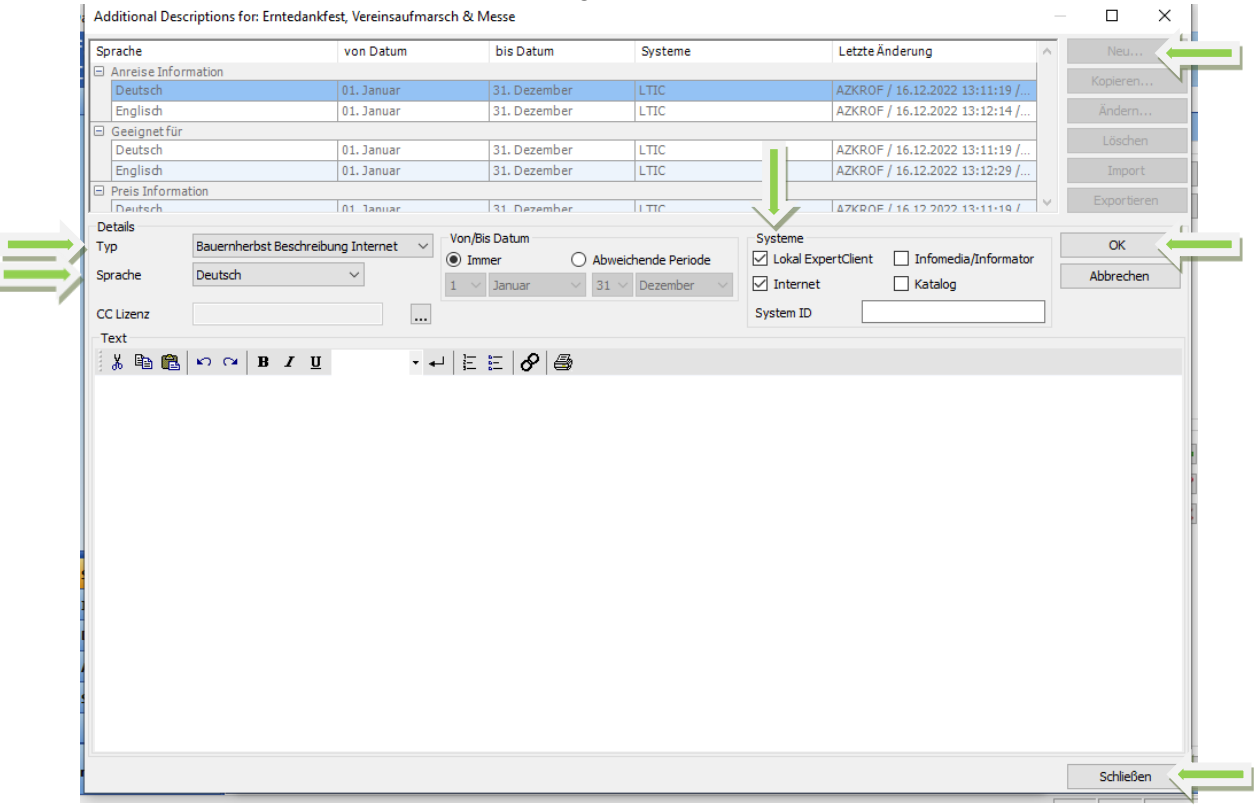

#### **II) Kriterien**

Bitte unbedingt wählen! Kriterien versehen Ihre Veranstaltungen mit wichtigen Merkmalen und können so besser gefiltert werden.

- Auf der Eingabemaske (Seite 2) "Kriterien" wählen
- **Untermaske** "Merkmale" **öffnet sich**
- **Alle passenden Merkmale auswählen** (diese werden teils als Suchkriterien für SLTG-Veranstaltungsseiten benötigt) **insbesondere**
	- Bauernmarkt, Almabtrieb (unter "Volkskultur/Brauchtum/Märkte")
	- **Bauernherbstfest** (unter "Feste")
	- **Handwerk, Kulinarik Veranstaltung Bauernherbst, Motto** (unter "Diverse Veranstaltungen")

Achtung: Motto nur wählen, falls die Veranstaltung zum Bauernherbst-Motto des jeweiligen Jahres passt, z.B. Motto 2024 =Tracht & Gwand. Ansonsten die Kennzeichnung wieder entfernen.

Die ausgewählten Merkmale im unteren Feld mit  $\rightarrow$  dazufügen

• Untermasken mit **Speichern beenden**

#### Untermaske "Merkmale"

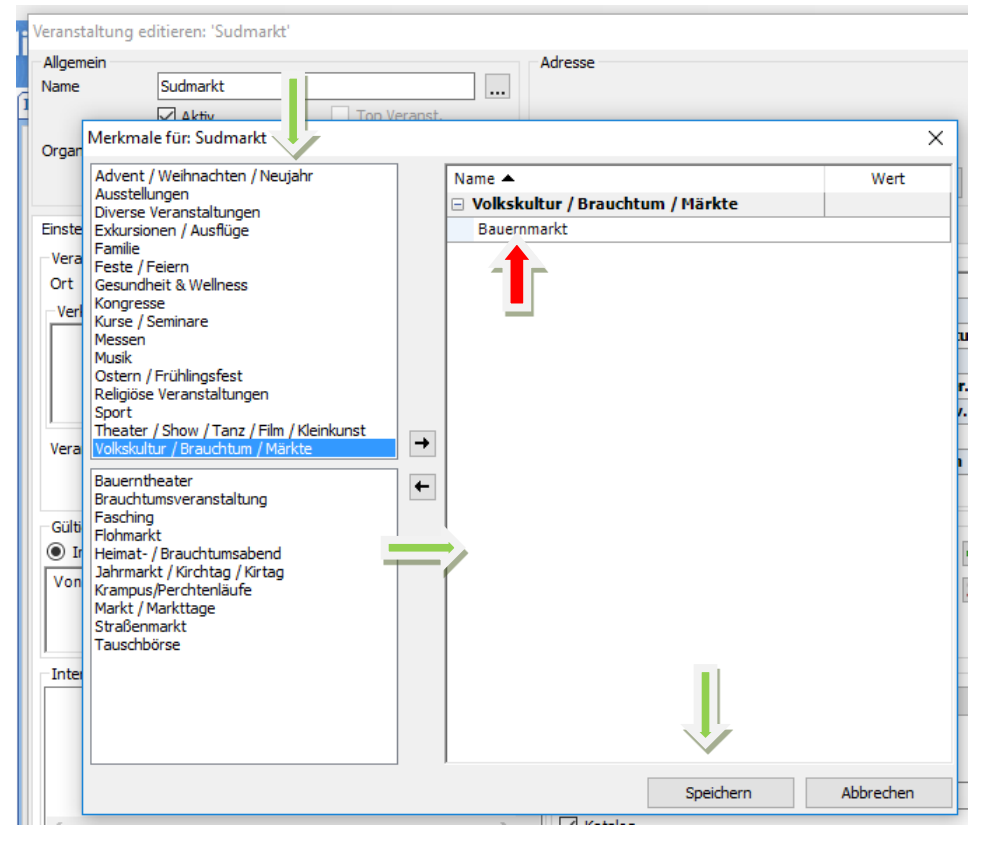

#### **SLTG-Helpdesk zur Veranstaltungseingabe:**

Gabriela Mairinger, T +43 662 6688 18, [g.mairinger@salzburgerland.com](mailto:g.mairinger@salzburgerland.com)

Aktualisiert: Jänner 2024